# **【お客様用】 Maritime Cyber Security Awareness Training 利用マニュアル**

# **受講者向け**

# 第 **1.1** 版

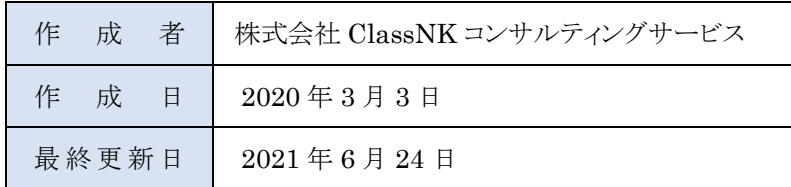

# 目次

#### **PC版**

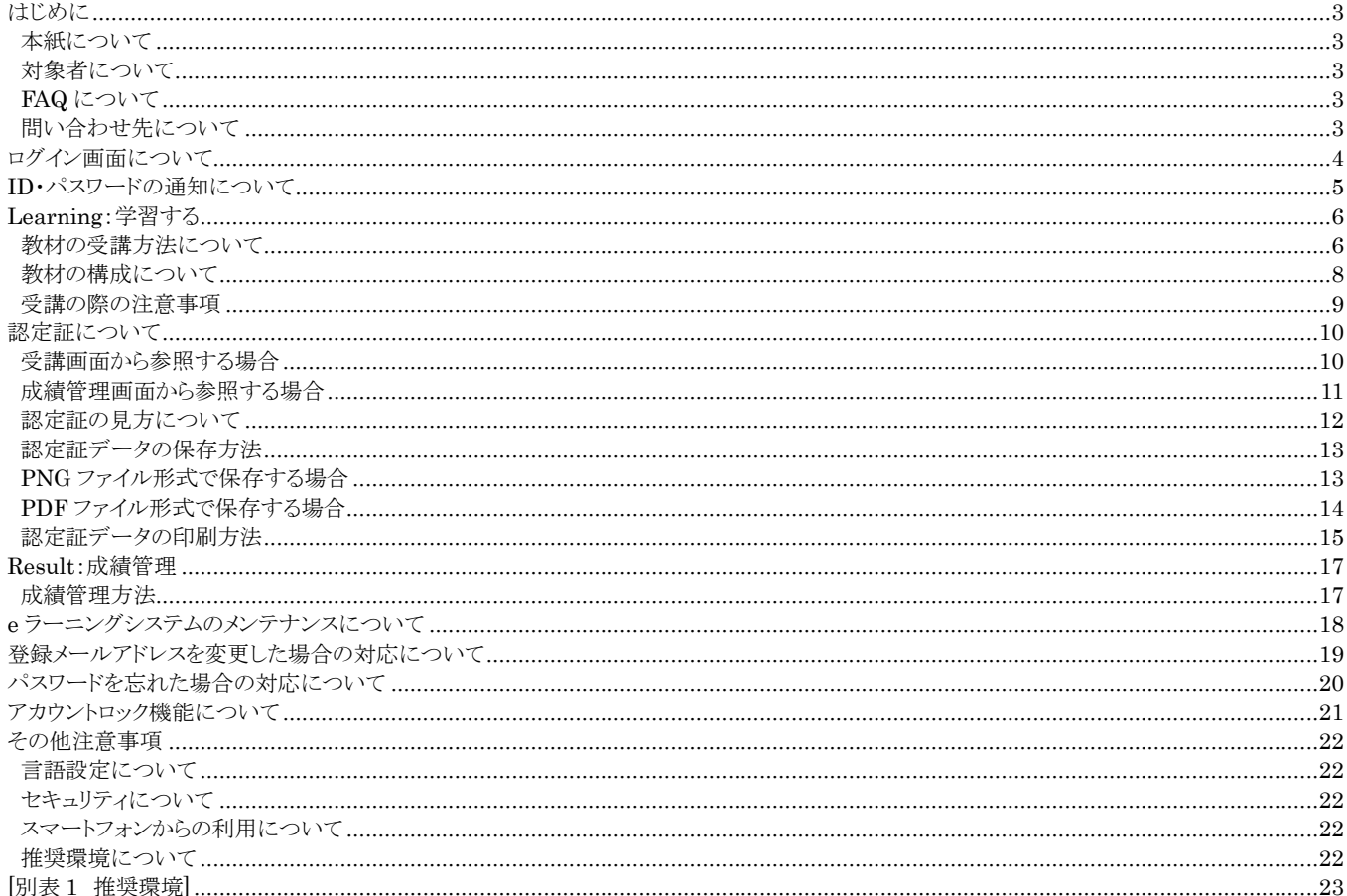

#### スマートフォン版

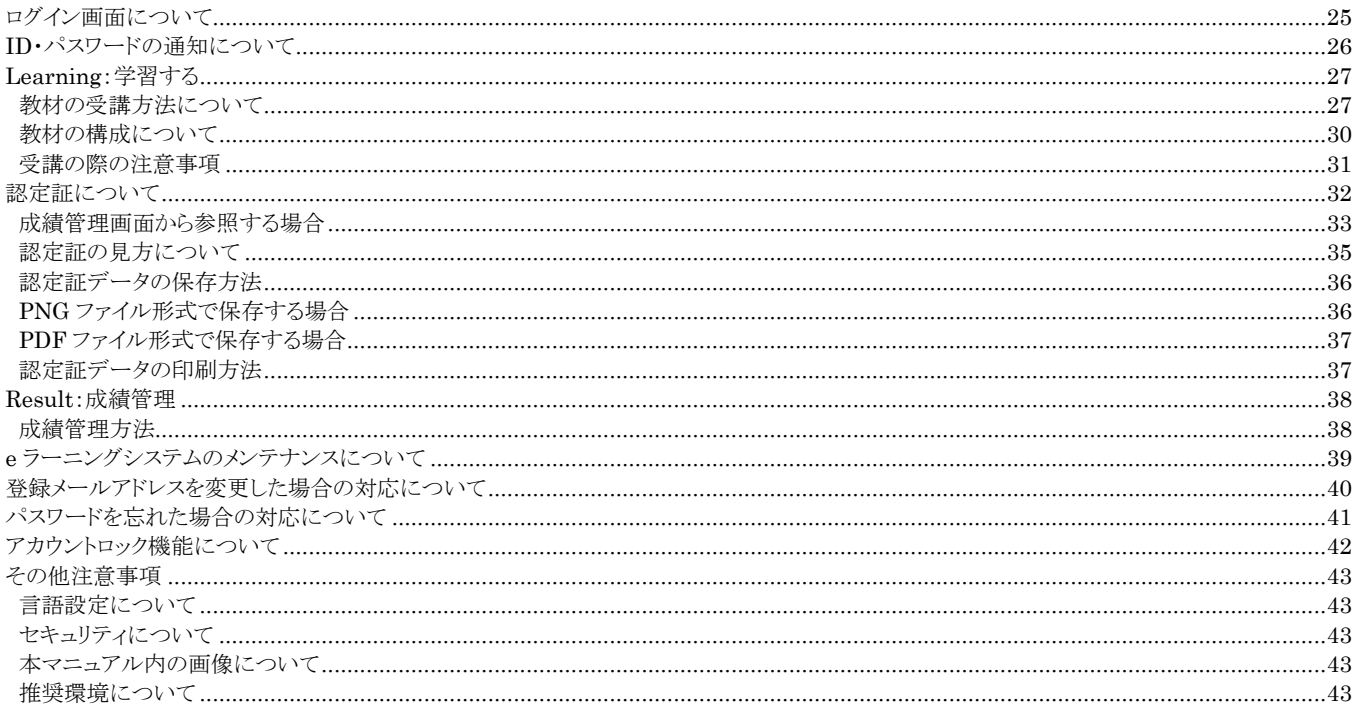

# <span id="page-2-0"></span>**はじめに**

#### <span id="page-2-1"></span>**本紙について**

本紙は、Maritime Cyber Security Awareness Training の利用方法と注意事項を記載しております。 前半は PC からの利用方法、後半はスマートフォンからの利用方法について記載しております。

### <span id="page-2-2"></span>**対象者について**

本紙は、Maritime Cyber Security Awareness Training の受講者向けに作成されています。

### <span id="page-2-3"></span>**FAQ について**

サイドバーに FAQ へのリンクがございますので、そちらからご参照ください。

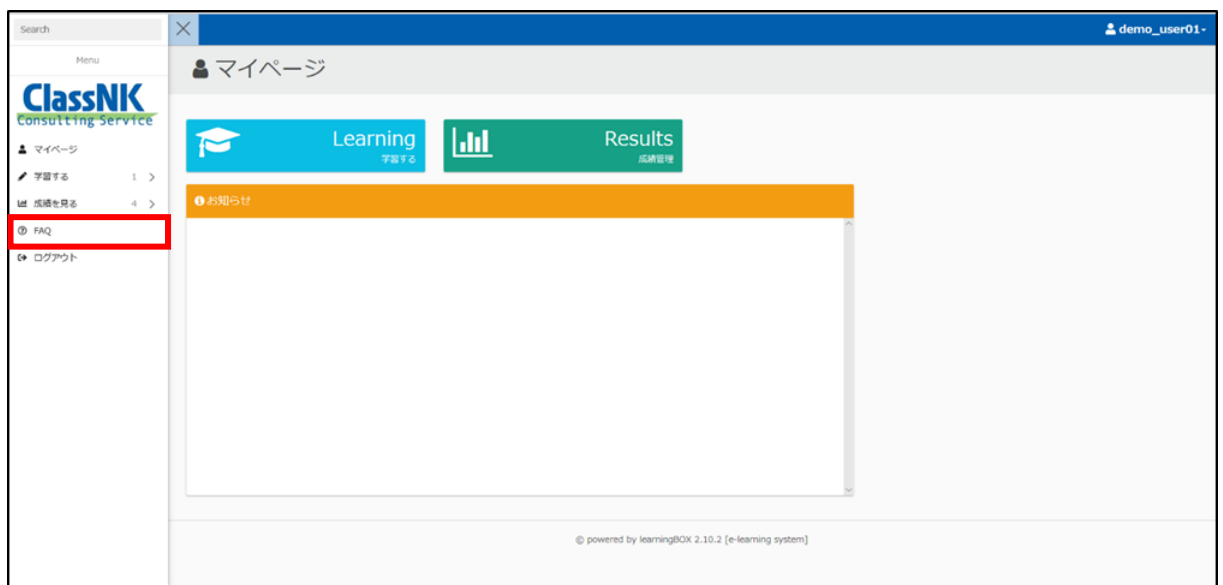

スマートフォンからご利用いただく場合は、マイページ左上の三本線をタップすることでサイドバーを参照できます。

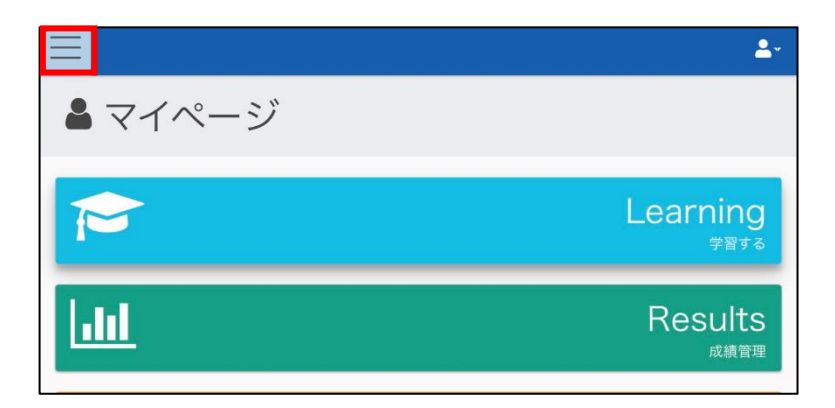

#### <span id="page-2-4"></span>**問い合わせ先について**

マニュアルや FAQ をご参照いただいても解決しない場合は、管理者宛にお問い合わせください。 回答内容についての連絡は管理者が実施いたします。

# <span id="page-3-0"></span>**ログイン画面について**

ご利用のブラウザから下記 URL にアクセスすると Maritime Cyber Security Awareness Training にログインするためのログ イン画面が表示されます。

Maritime Cyber Security Awareness Training ログイン画面の URL <https://e-learning.classnkcs.co.jp/index.php?action=login>

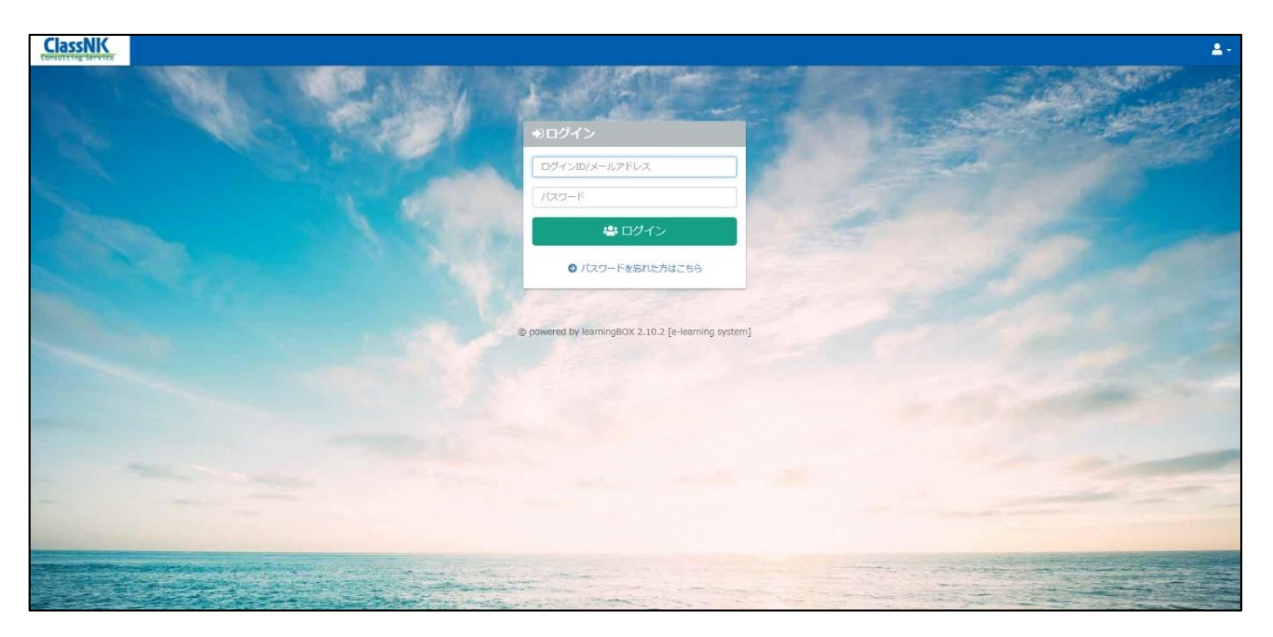

Maritime Cyber Security Awareness Training の LOGIN ID とパスワードに関しては、「ID・パスワードの通知について」の 項目をご参照ください。

# <span id="page-4-0"></span>**ID・パスワードの通知について**

利用申し込みを受領後、ログイン ID と初期パスワードを当社より管理者様宛に送付いたします。 受講者様は、管理者様よりログイン ID・初期パスワードが展開されていることをご確認ください。

# <span id="page-5-0"></span>**Learning:学習する**

e ラーニング教材の受講を行うページです。

## <span id="page-5-1"></span>**教材の受講方法について**

受講の際は、下記画面の"Learning"ボタンを押下し、学習画面へ進んでください。

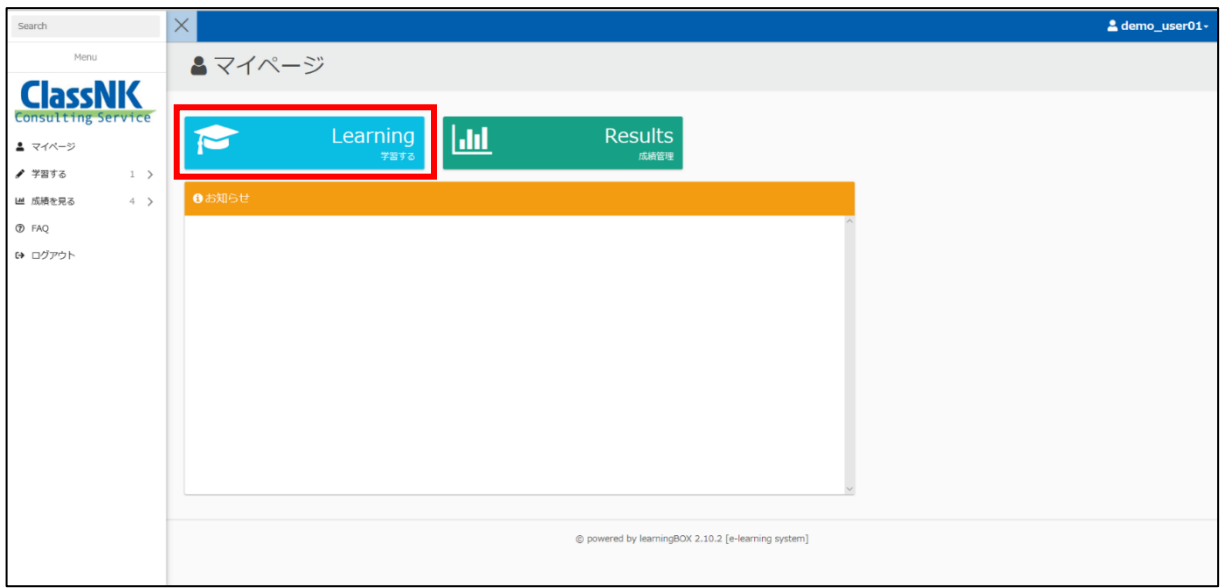

学習画面にて、教材を選択してください。

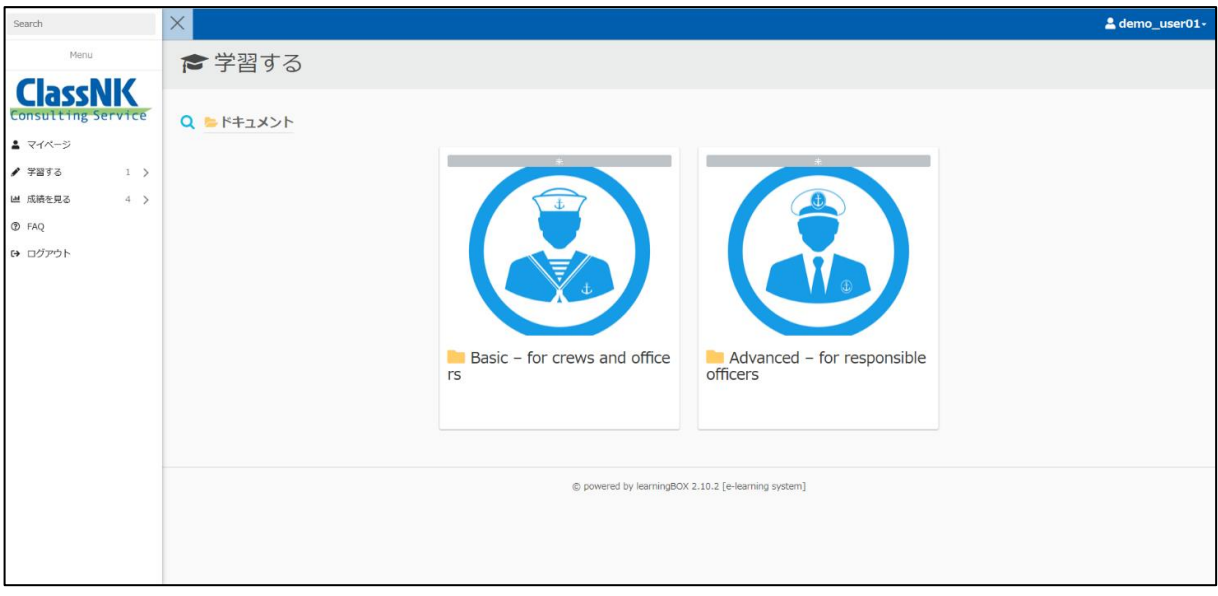

教材を選択後、教材の言語(日本語または英語)を選択してください。

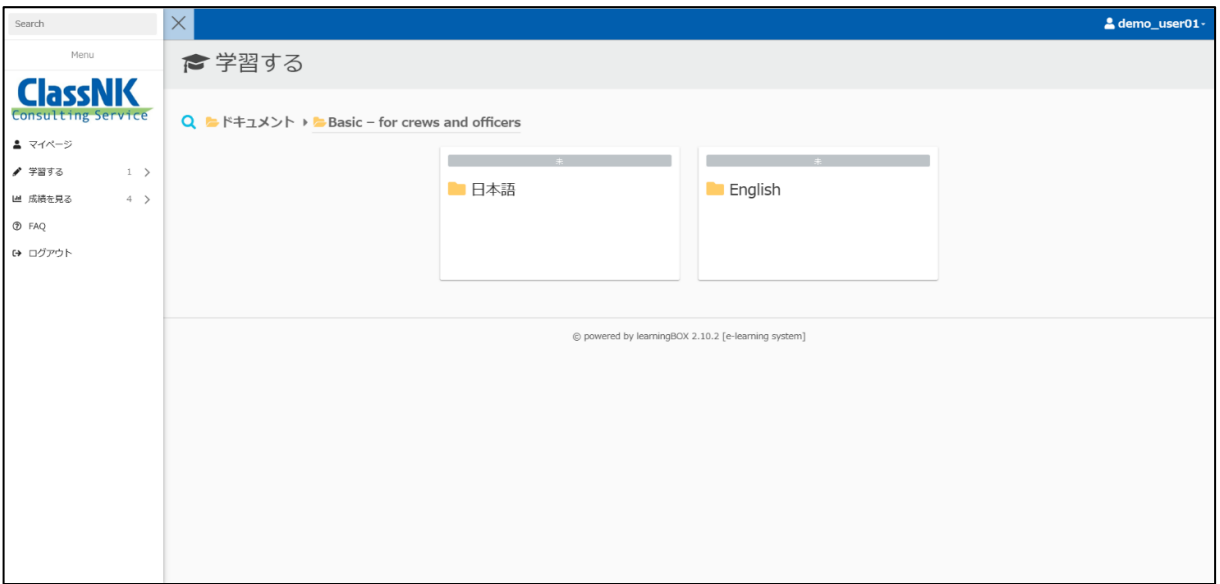

教材の言語選択後は、Module1 から順番に学習を進めてください。

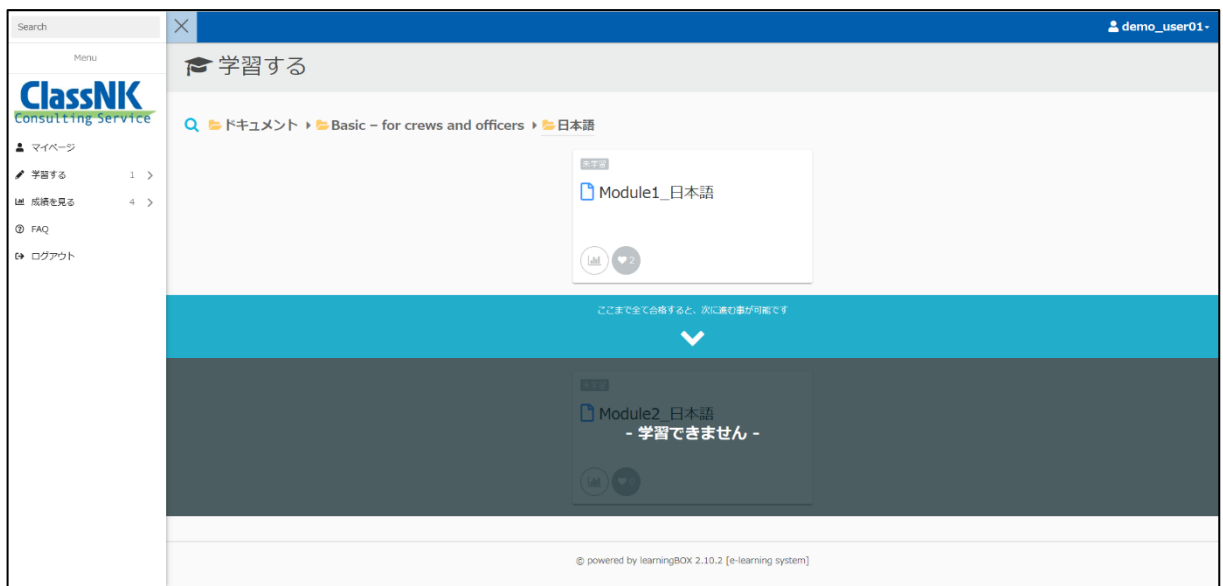

## <span id="page-7-0"></span>**教材の構成について**

教材は、スライドと"Notes"の2つの要素に分かれています。 以下がスライド画面です。

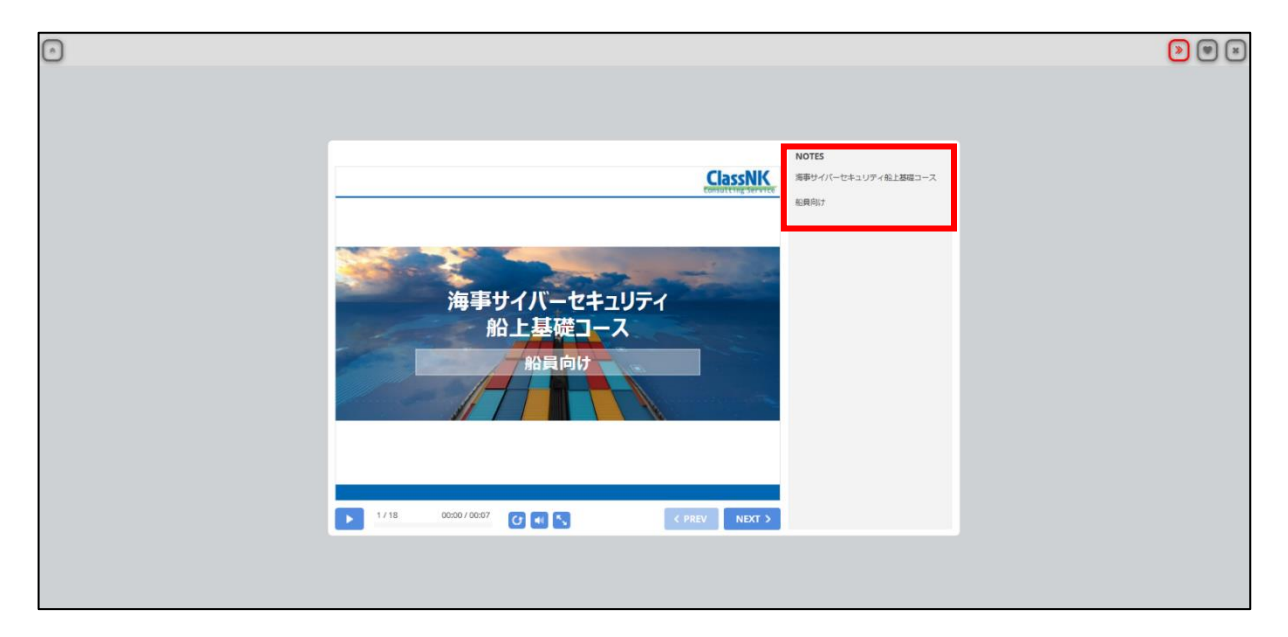

"Notes"は、教材の内容を補足するテキストで、ナレーションとしても読み上げられます。 上記の画像の赤枠部分が"Notes"です。

#### <span id="page-8-0"></span>**受講の際の注意事項**

受講者の方には最初のモジュールから順番に学習していただくことを想定しておりますので、途中のモジュールをスキッ プすることができないように学習制限を設定しております。

以下の画像の場合、「Module1\_日本語」というモジュールの受講を完了するまでは次に進むことが出来ません。

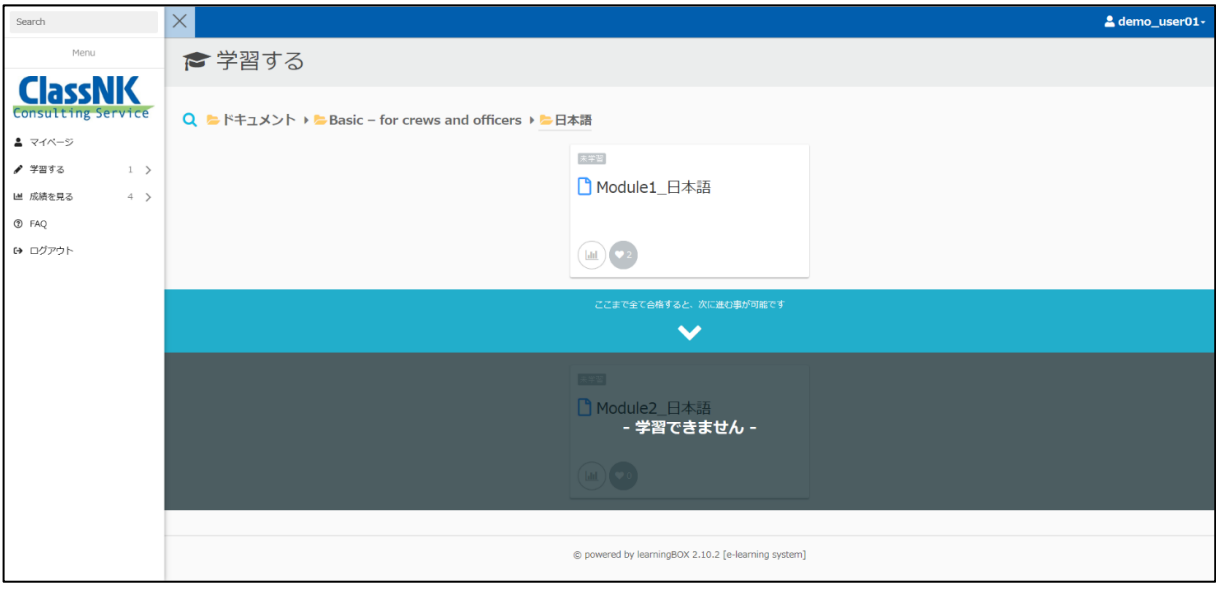

左上に表示されている教材のステータス(赤枠で囲まれた部分)が「受講完了」となった後に学習制限が解除され、後半の モジュールの学習や認定証の参照が可能となります。

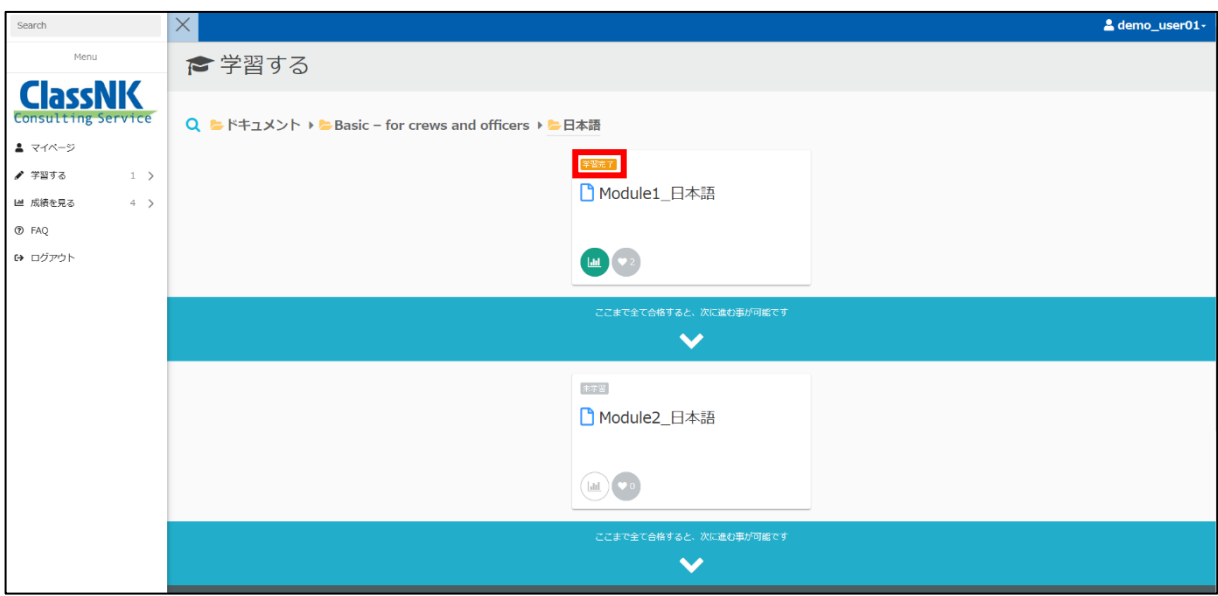

教材に含まれているテストを受講し終えた際に、学習制限が解除され次のモジュールへ進むことが可能となります。

## <span id="page-9-0"></span>**認定証について**

受講完了後に、e ラーニングシステム上にて認定証が参照できるようになります。 具体的には、全てのモジュールのステータスが「学習完了」となった後に、認定証が参照できます。 受講画面と成績管理画面より取得した認定証の参照が可能です。

#### <span id="page-9-1"></span>**受講画面から参照する場合**

受講画面にて"Certificate of Completion"(以下画像の赤枠部分)をクリックして、必ず認定証の内容をご確認ください。

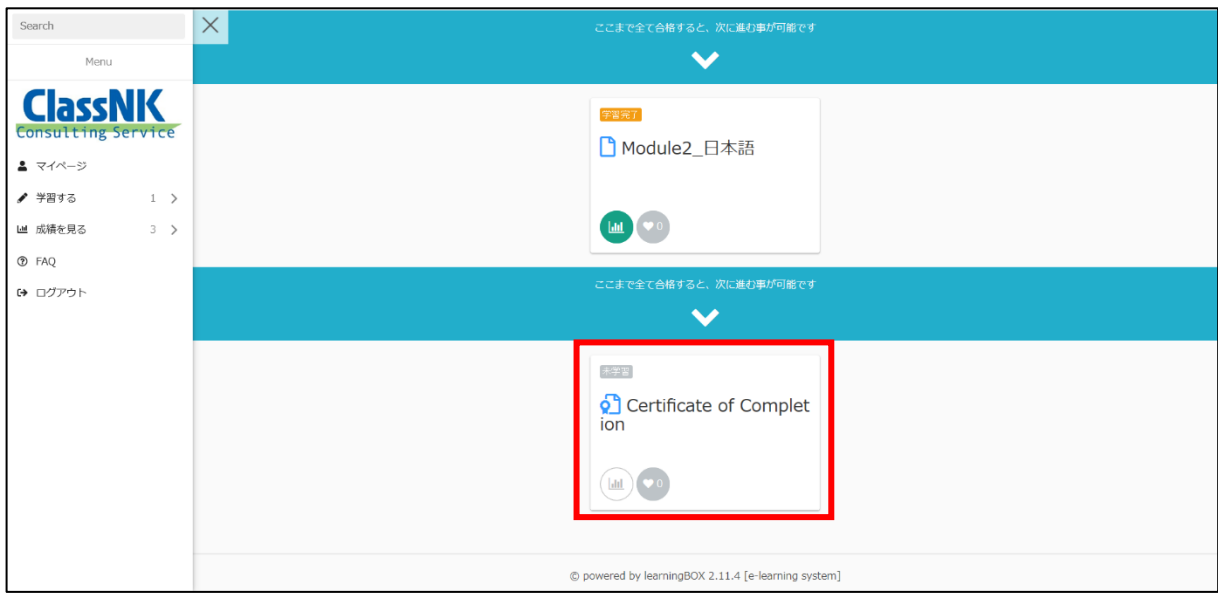

以下が認定証の表示画面です。

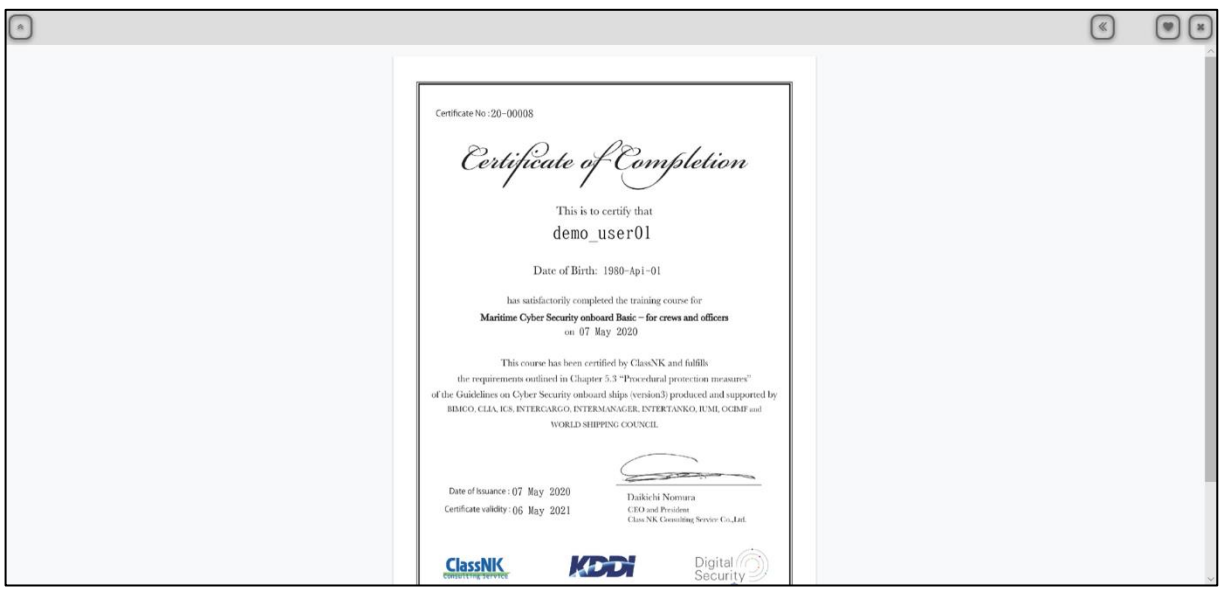

## <span id="page-10-0"></span>**成績管理画面から参照する場合**

認定証の成績データの右側の「詳細」ボタンを押下してください。認定証の表示画面に遷移します。

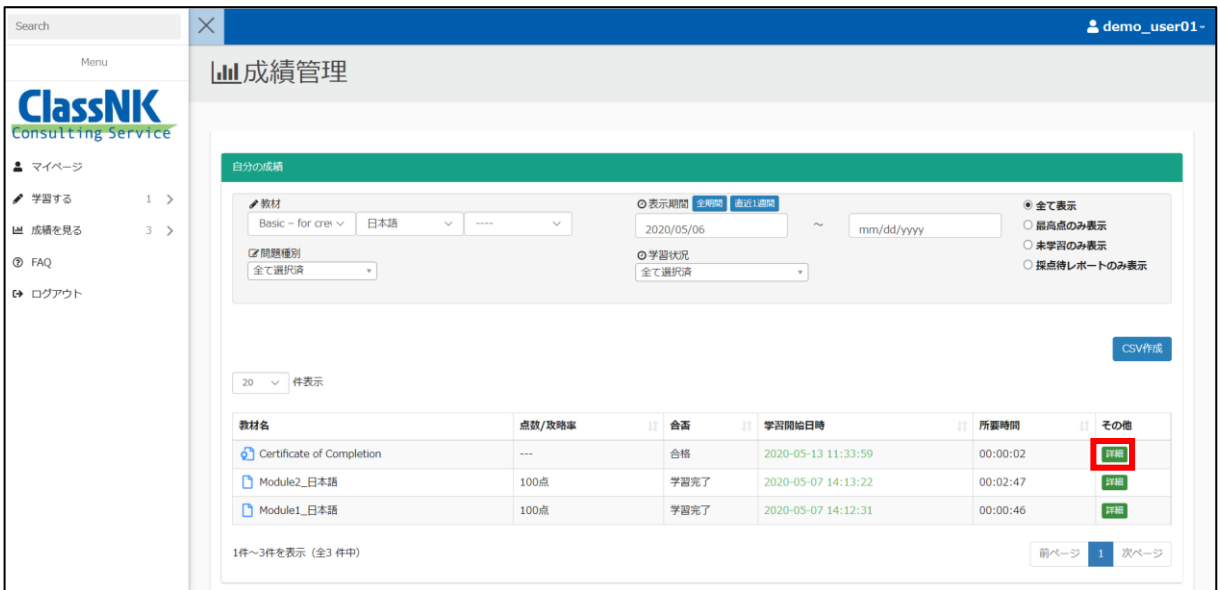

以下が認定証表示画面です。

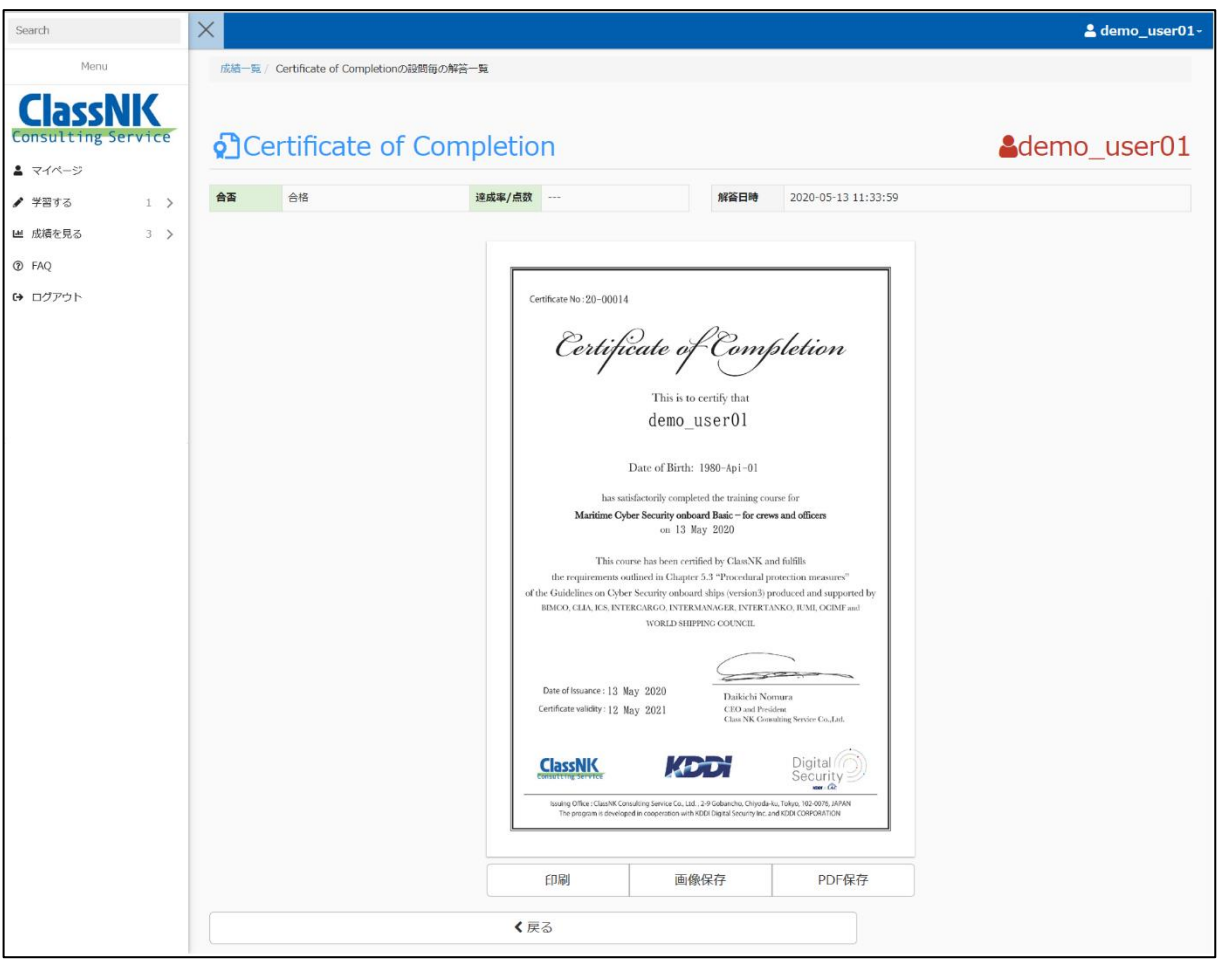

#### <span id="page-11-0"></span>**認定証の見方について**

以下の画像をご参照ください。

![](_page_11_Picture_3.jpeg)

### <span id="page-12-0"></span>**認定証データの保存方法**

<span id="page-12-1"></span>認定証データの参照方法に関わらず、操作手順は同一です。

#### **PNG ファイル形式で保存する場合**

認定証参照画面下部の「画像保存」ボタンを押下してください。

![](_page_12_Picture_41.jpeg)

以下のメニューが表示されますので、「保存」ボタンから「名前を付けて保存」を選択し、任意のファイル名を設定し保存し てください。

![](_page_12_Picture_42.jpeg)

### <span id="page-13-0"></span>**PDF ファイル形式で保存する場合**

認定証参照画面下部の「PDF 保存」ボタンを押下してください。

![](_page_13_Picture_3.jpeg)

以降の手順は PNG ファイル形式での保存方法と同一です。

また、上記の画像は Microsoft Edge または Internet Explorer を利用した際のものです。Google Chrome を利用した 場合、ファイルを保存する際の画面は以下のように表示されます。

Google Chrome の場合、「画像保存」もしくは「PDF 保存」ボタンを押下すると下記画面のように自動的にファイルが保存 されます。保存されたファイルは画面左下に表示されます。

![](_page_13_Picture_92.jpeg)

#### <span id="page-14-0"></span>**認定証データの印刷方法**

認定証参照画面下部の「印刷」ボタンを押下してください。

![](_page_14_Picture_3.jpeg)

印刷ボタンを押下した後に表示される印刷メニュー画面はブラウザによって異なります。下記をご参照ください。

#### ■Microsoft Edge の場合

![](_page_14_Picture_59.jpeg)

■Internet Explorer の場合

![](_page_15_Picture_32.jpeg)

■Google Chrome の場合

![](_page_15_Picture_33.jpeg)

# <span id="page-16-0"></span>**Result:成績管理**

受講者自身の成績確認を行うページです。

#### <span id="page-16-1"></span>**成績管理方法**

下記画面の"Result"ボタンを押下し、成績管理画面に進んでください。

![](_page_16_Picture_51.jpeg)

以下が成績管理画面のトップページです。

受講者自身の成績が確認できます。右真ん中の「CSV 作成」ボタンより成績を CSV 形式で出力することが可能です。

![](_page_16_Picture_52.jpeg)

# <span id="page-17-0"></span>**e ラーニングシステムのメンテナンスについて**

e ラーニングシステムの安定稼働や機能拡充を目的として、定期的に e ラーニングシステムのメンテナンスを実施いたしま す。

メンテナンスの日程が確定いたしましたら、マイページの「お知らせ」欄にて通知いたします。 下記画面のオレンジの枠が「お知らせ」欄です。

![](_page_17_Picture_73.jpeg)

メンテナンス中は、e ラーニングシステムへのログインと e ラーニングサービスの利用が不可となります。 メンテナンス中に e ラーニングシステムへのログインを試みた場合は、以下の画面が表示されます。

![](_page_17_Picture_6.jpeg)

メンテナンスが予定時間内に完了しない等想定外の事態が発生した場合は、当社より管理者へご連絡させていただきま す。その際は、管理者から受講者へ連絡があります。

## <span id="page-18-0"></span>**登録メールアドレスを変更した場合の対応について**

e ラーニングシステムへ登録いただいたメールアドレスを変更された場合は、以下の手順に従ってシステム上の情報を更 新してください。

画面右上のユーザネームが記載されている箇所をクリックし、「プロフィール変更」を選択してください。

![](_page_18_Picture_43.jpeg)

プロフィール変更画面の「E-mail」の項目を編集し、保存ボタンを押下してください。

![](_page_18_Picture_44.jpeg)

その他の項目の変更は行わないでください。

# <span id="page-19-0"></span>**パスワードを忘れた場合の対応について**

ログインページから、「パスワードを忘れた方はこちら」というリンクをクリックしてください。

![](_page_19_Picture_3.jpeg)

その後、以下のフォーム画面に遷移します。以下の画面にて、フォームにメールアドレスを入力することで、パスワード再 設定手続きが行えます。

![](_page_19_Picture_35.jpeg)

# <span id="page-20-0"></span>**アカウントロック機能について**

ログインに一定回数(5 回)失敗した場合、当該アカウントはロックされログインを行うことはできなくなります。 アカウントがロックされた場合、以下のような画面が表示されます。

![](_page_20_Picture_3.jpeg)

アカウントがロックされた状態を解除するためには、一定時間(15 分間)お待ちいただくか、ログイン画面よりパスワードの変 更を行っていただく必要があります。パスワードの変更手順につきましては、「パスワードを忘れた場合の対応について」の ページを参照してください。

## <span id="page-21-0"></span>**その他注意事項**

#### <span id="page-21-1"></span>**言語設定について**

本サービスは多言語に対応しておりますが、e ラーニングシステム上で言語設定を変更することはできません。言語設定 の変更をご希望の場合は、OS またはブラウザにて設定変更をお願いいたします。 対応可能言語は日本語と英語です。

#### <span id="page-21-2"></span>**セキュリティについて**

盗聴の危険性がありますので、Free Wi-Fi 環境下での受講は避けてください。 やむを得ない理由により Free Wi-Fi 環境にて受講する場合は、VPN サーバを使用するなどして通信を暗号化させるよ うな対策を取ってください。

## <span id="page-21-3"></span>**スマートフォンからの利用について**

本マニュアルは PC 版のため、スマートフォン環境では画面表示のされ方が異なります。そのため、スマートフォン環境で のご利用をご希望の場合はスマートフォン版のマニュアルをご参照いただきますようお願いいたします。

#### <span id="page-21-4"></span>**推奨環境について**

[別表1 推奨環境]のページをご参照ください。推奨 OS・推奨ブラウザからのご利用をお願いいたします。

<span id="page-22-0"></span>![](_page_22_Picture_262.jpeg)

「推奨 OS」「推奨ブラウザ」とは、eラーニングシステムベンダがリリースを行う際に動作検証を行っている主な OS・ブラウ ザを指しています。対応 OS・ブラウザからご利用いただくことも可能です。 上記の表に記載されております「Edge 最新版」とは、Chromium ベースの Edge を指しております。 (今後 Microsoft オリジナルの Edge は廃止され、Chromium ベースの Edge に入れ替わる予定です。)

また、iOS、iPadOS につきましては、基本的に 2 世代以前のバージョンは非推奨です。

# **本ページより先は、**

# **スマートフォン版マニュアルとなります。**

# <span id="page-24-0"></span>**ログイン画面について**

ご利用のブラウザから下記 URL にアクセスすると Maritime Cyber Security Awareness Training にログインするため のログイン画面が表示されます。

Maritime Cyber Security Awareness Training ログイン画面の URL <https://e-learning.classnkcs.co.jp/index.php?action=login>

![](_page_24_Picture_60.jpeg)

Maritime Cyber Security Awareness Training の LOGIN ID とパスワードに関しては、「ID・パスワードの通知につ いて」の項目をご参照ください。

# <span id="page-25-0"></span>**ID・パスワードの通知について**

利用申し込みを受領後、ログイン ID と初期パスワードを当社より管理者様宛に送付いたします。 受講者様は、管理者様よりログイン ID・初期パスワードが展開されていることをご確認ください。

# <span id="page-26-0"></span>**Learning:学習する**

e ラーニング教材の受講を行うページです。

## <span id="page-26-1"></span>**教材の受講方法について**

受講の際は、下記画面の"Learning"ボタンを押下し、学習画面へ進んでください。

![](_page_26_Picture_36.jpeg)

学習画面にて、教材を選択してください。

![](_page_27_Figure_2.jpeg)

教材を選択後、教材の言語(日本語または英語)を選択してください。

![](_page_28_Picture_31.jpeg)

教材の言語選択後は、Module1 から順番に学習を進めてください。

![](_page_28_Picture_32.jpeg)

### <span id="page-29-0"></span>**教材の構成について**

教材は、スライドと"Notes"の2つの要素に分かれています。 以下がスライド画面です。

![](_page_29_Picture_3.jpeg)

スライド右上の三本線ボタンをタップすることで、"Notes"の画面に切り替えることが出来ます。

"Notes"は、教材の内容を補足するテキストで、ナレーションとしても読み上げられます。 以下が"Notes"です。

![](_page_29_Picture_57.jpeg)

#### <span id="page-30-0"></span>**受講の際の注意事項**

受講者の方には最初のモジュールから順番に学習していただくことを想定しておりますので、途中のモジュールをスキッ プすることができないように学習制限を設定しております。

以下の画像の場合、「Module1\_日本語」というモジュールの受講を完了するまでは次に進むことが出来ません。

![](_page_30_Picture_4.jpeg)

左上に表示されている教材のステータス(赤枠で囲まれた部分)が「受講完了」となった後に学習制限が解除され、後半の モジュールの学習や認定証の参照が可能となります。

![](_page_30_Picture_6.jpeg)

教材に含まれているテストを受講し終えた際に、学習制限が解除され次の章へ進むことが可能となります。

## <span id="page-31-0"></span>**認定証について**

受講完了後に、e ラーニングシステム上にて認定証が参照できるようになります。 具体的には、全てのモジュールのステータスが「学習完了」となった後に、認定証が参照できます。 必ず赤枠部分をクリックして認定証の内容をご確認ください。

![](_page_31_Picture_3.jpeg)

以下が認定証の表示画面です。

![](_page_31_Picture_5.jpeg)

## <span id="page-32-0"></span>**成績管理画面から参照する場合**

成績の横に表示されている緑色の+ボタンを押下してください。

![](_page_32_Picture_34.jpeg)

+ボタンを押下すると、成績についての情報が表示されます。 「詳細」ボタンを押下すると認定証の表示画面に遷移します。

![](_page_32_Picture_35.jpeg)

以下が認定証表示画面です。

![](_page_33_Picture_19.jpeg)

#### <span id="page-34-0"></span>**認定証の見方について**

以下の画像をご参照ください。

![](_page_34_Picture_3.jpeg)

#### <span id="page-35-0"></span>**認定証データの保存方法**

受講画面から参照した場合も成績管理画面から参照した場合も操作手順は一緒です。

#### <span id="page-35-1"></span>**PNG ファイル形式で保存する場合**

認定証参照画面下部の操作メニューの中から「画像保存」ボタンを選択してください。

![](_page_35_Picture_38.jpeg)

新しいウィンドウが立ち上がりますので、画面を長押しして「イメージを保存」を押下し画像を保存してください。

![](_page_35_Picture_39.jpeg)

### <span id="page-36-0"></span>**PDF ファイル形式で保存する場合**

認定証参照画面下部の操作メニューの中から「PDF 保存」ボタンを選択してください。

![](_page_36_Picture_3.jpeg)

新しいウィンドウが立ち上がります。PDF ファイルは画面を長押ししての保存ができませんので、画面下部赤枠の共有ボ タンよりファイルに保存等の操作を行ってください。

![](_page_36_Picture_68.jpeg)

<span id="page-36-1"></span>認定証データの印刷は、PC より行っていただくことを推奨いたしますので、PC 版のマニュアルをご参照ください。

## <span id="page-37-0"></span>**Result:成績管理**

受講者自身の成績確認を行うページです。

#### <span id="page-37-1"></span>**成績管理方法**

下記画面の"Result"ボタンを押下し、成績管理画面に進んでください。

![](_page_37_Picture_52.jpeg)

以下が成績管理画面のトップページで、受講者自身の成績が確認できます。

成績を CSV 形式で出力できる機能がございますが、スマートフォンには対応しておりませんので PC からご利用ください。

![](_page_37_Picture_53.jpeg)

# <span id="page-38-0"></span>**e ラーニングシステムのメンテナンスについて**

e ラーニングシステムの安定稼働や機能拡充を目的として、定期的に e ラーニングシステムのメンテナンスを実施いたしま す。

メンテナンスの日程が確定いたしましたら、マイページの「お知らせ」欄にて通知いたします。 下記画面のオレンジの枠が「お知らせ」欄です。

![](_page_38_Picture_76.jpeg)

メンテナンス中は、e ラーニングシステムへのログインと e ラーニングサービスの利用が不可となります。 メンテナンス中に e ラーニングシステムへのログインを試みた場合は、以下の画面が表示されます。

![](_page_38_Picture_6.jpeg)

メンテナンスが予定時間内に完了しない等想定外の事態が発生した場合は、当社より管理者へご連絡させていただきま す。

その際は、管理者から受講者へ連絡があります。

## <span id="page-39-0"></span>**登録メールアドレスを変更した場合の対応について**

e ラーニングシステムへ登録いただいたメールアドレスを変更された場合は、以下の手順に従ってシステム上の情報を更 新してください。

画面右上のユーザネームが記載されている箇所をクリックし、「プロフィール変更」を選択してください。

![](_page_39_Picture_4.jpeg)

プロフィール変更画面の「E-mail」の項目を編集し、保存ボタンを押下してください。

![](_page_39_Picture_48.jpeg)

# <span id="page-40-0"></span>**パスワードを忘れた場合の対応について**

ログインページから、「パスワードを忘れた方はこちら」というリンクをクリックしてください。

![](_page_40_Picture_32.jpeg)

その後、以下のフォーム画面に遷移します。以下の画面にて、パスワードフォームにメールアドレスを入力することで、パス ワード再設定手続きが行えます。

![](_page_40_Picture_33.jpeg)

# <span id="page-41-0"></span>**アカウントロック機能について**

ログインに一定回数(5 回)失敗した場合、当該アカウントはロックされログインを行うことはできなくなります。 アカウントがロックされた場合、以下のような画面が表示されます。

![](_page_41_Picture_46.jpeg)

アカウントがロックされた状態を解除するためには、一定時間(15 分間)お待ちいただくか、ログイン画面よりパスワードの変 更を行っていただく必要があります。パスワードの変更手順につきましては、「パスワードを忘れた場合の対応について」の ページを参照してください。

## <span id="page-42-0"></span>**その他注意事項**

#### <span id="page-42-1"></span>**言語設定について**

本サービスは多言語に対応しておりますが、e ラーニングシステム上で言語設定を変更することはできません。言語設定 の変更をご希望の場合は、OS またはブラウザにて設定変更をお願いいたします。 対応可能言語は日本語と英語です。

#### <span id="page-42-2"></span>**セキュリティについて**

盗聴の危険性がありますので、Free Wi-Fi 環境下での受講は避けてください。 やむを得ない理由により Free Wi-Fi 環境にて受講する場合は、VPN サーバを使用するなどして通信を暗号化させるよ うな対策を取ってください。

### <span id="page-42-3"></span>**本マニュアル内の画像について**

本マニュアル内の画像は、すべて iOS の画像です。そのため、Android OS 環境にてご利用いただく場合は、本マニュ アル内の画像と異なる見え方となる場合がございます。

#### <span id="page-42-4"></span>**推奨環境について**

[別表1 推奨環境]のページをご参照ください。推奨 OS・推奨ブラウザからのご利用をお願いいたします。